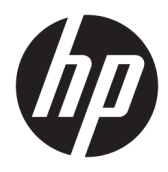

Kullanıcı Kılavuzu

© 2016 HP Development Company, L.P.

Microsoft ve Windows, ABD ve/veya diğer ülkelerde Microsoft Corporation'ın ticari markaları veya tescilli ticari markalarıdır.

Buradaki bilgiler önceden haber verilmeksizin değiştirilebilir. HP ürünlerine ve hizmetlerine ilişkin tüm garantiler, bu ürün ve hizmetlerle birlikte verilen garanti beyanlarında açıkça belirtilir. Buradaki hiçbir ifade ek bir garanti olarak yorumlanmamalıdır. HP, işbu belgedeki teknik veya yazım hatalarından veya kusurlardan sorumlu tutulamaz.

Ürününüzün en son kullanıcı kılavuzlarına veya el kitaplarına erişmek için [http://www.hp.com/](http://www.hp.com/support) [support](http://www.hp.com/support) adresine gidin ve ülkenizi seçin. **Ürününüzü bulun** bölümünü seçip ekrandaki yönergeleri izleyin.

Birinci Basım: Ağustos 2016

Belge Parça Numarası: 864101-141

#### **Bu Kılavuz Hakkında**

Bu kılavuz monitör özellikleri, monitörün kurulumu ve teknik özellikler hakkında bilgi verir.

**AUYARI!** Önlenmemesi durumunda ölüme veya ciddi yaralanmaya **yol açabilecek** tehlikeli bir durumu belirtir.

**A DİKKAT:** Önlenmemesi durumunda küçük veya orta dereceli yaralanmaya yol açabilecek tehlikeli bir durumu belirtir.

**WOT:** Ana metindeki önemli noktaları vurgulamaya veya tamamlamaya yönelik ilave bilgileri içerir.

**iz: iPUCU:** Bir görevi tamamlamak için yararlı ipuçları verir.

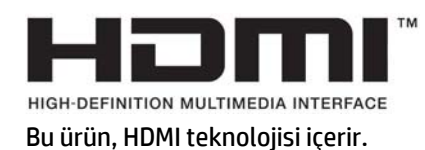

# *içindekiler*

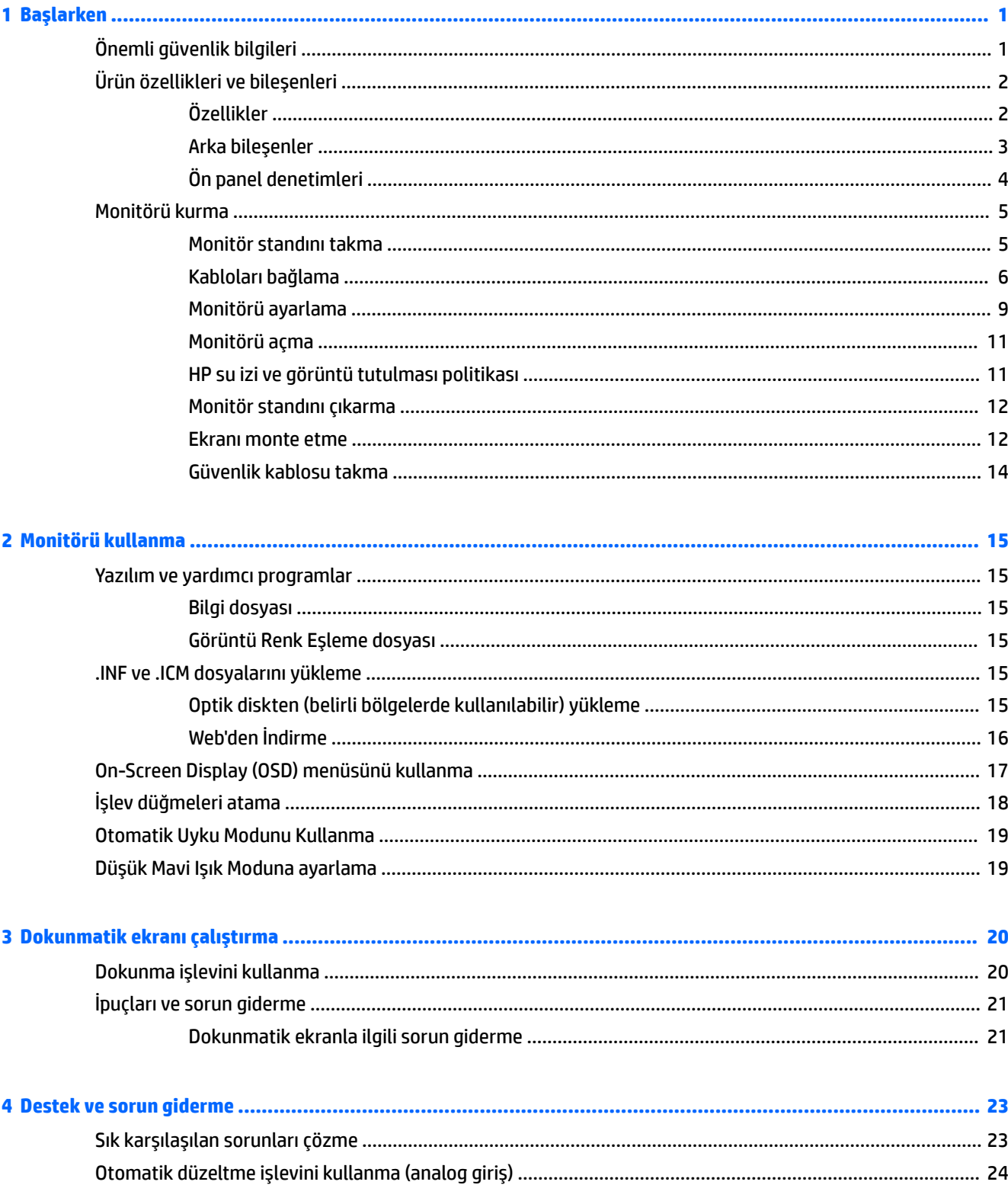

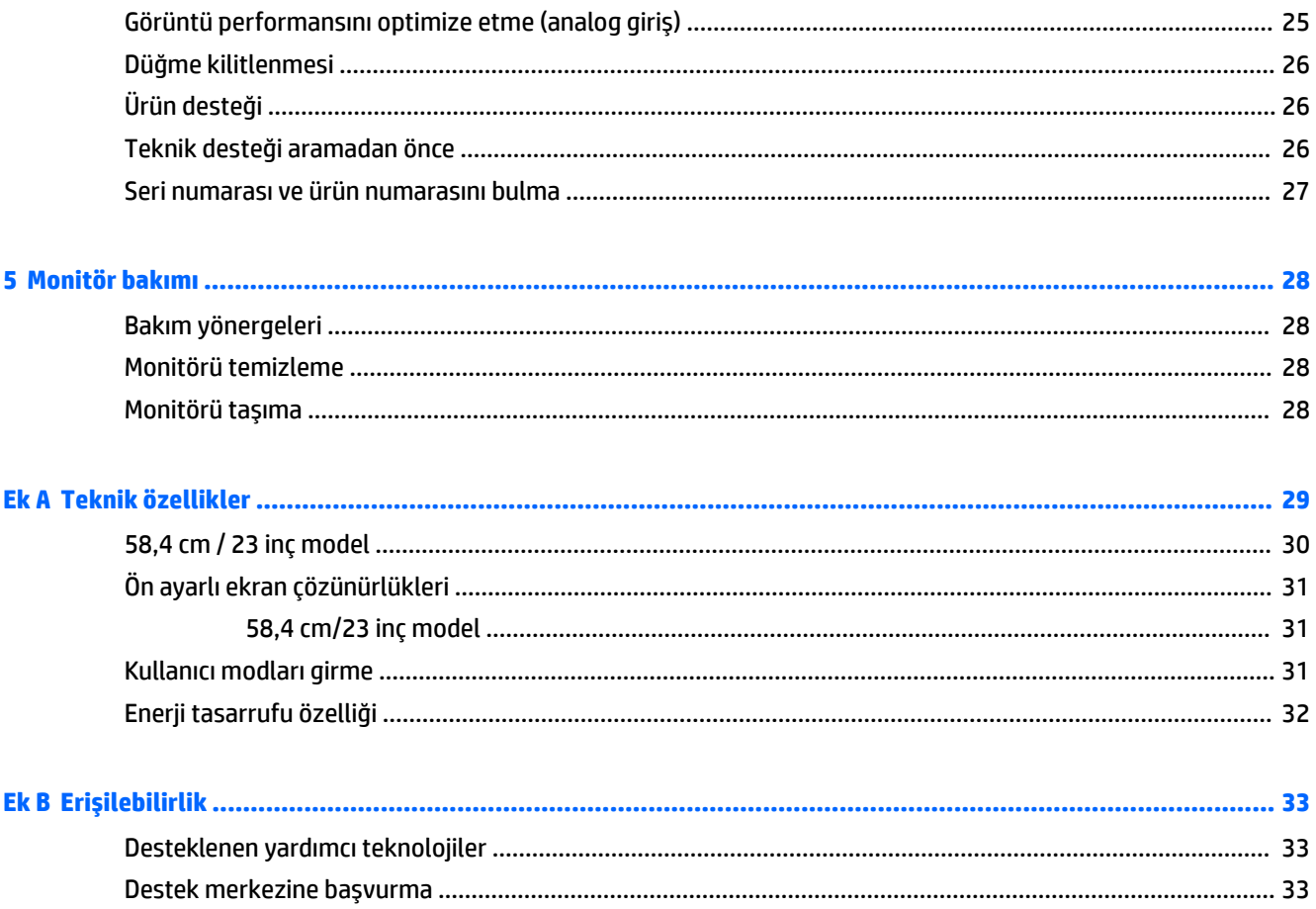

# <span id="page-6-0"></span>**1 Başlarken**

## $\ddot{o}$ nemli güvenlik bilgileri

Monitörle birlikte bir AC güç kablosu verilir. Başka bir kablo kullanılacaksa, yalnızca bu monitöre uygun bir güç kaynağı ve bağlantısı kullanın. Monitörle birlikte kullanılacak doğru güç kablosu seti hakkında bilgi edinmek için, optik diskte veya belge setinde bulunan *Ürün Bildirimleri*'ne bakın.

**AUYARI!** Elektrik çarpması veya donanımın hasar görmesi riskini azaltmak için:

- Elektrik kablosunu, her zaman kolayca erişilebilir bir AC prizine takın.
- Bilgisayarın elektrik bağlantısını, güç kablosunu AC prizinden çekerek kesin.

• Güç kablonuzda üç uçlu bir fiş varsa, kabloyu üç uçlu bir topraklı prize takın. Güç kablosunun topraklama ucunu devre dışı bırakmayın (örneğin, 2 uçlu bir adaptör takarak). Topraklama ucu önemli bir güvenlik özelliğidir.

Güvenliğiniz için güç kablolarının veya diğer kabloların üzerine hiçbir şey koymayın. Kabloları kimsenin basmayacağı veya takılmayacağı şekilde düzenleyin.

Ciddi yaralanma riskini azaltmak için, *Güvenlik ve Rahat Kullanım Kılavuzu*'nu okuyun. Bu kılavuzda iş istasyonu, kurulumu, bilgisayar kullanıcılarının duruş, sağlık ve çalışma alışkanlıkları açıklanmakta olup önemli elektrik ve mekanik güvenlik bilgileri verilir. Bu kılavuzu Web'de<http://www.hp.com/ergo> adresinde bulabilirsiniz.

**A DİKKAT:** Bilgisayarla birlikte monitörün de korunması için, bilgisayarın ve tüm çevre birimi aygıtlarının (monitör, yazıcı, tarayıcı gibi) güç kablolarını, anahtarlı uzatma kablosu veya Kesintisiz Güç Kaynağı (UPS) gibi bir akım koruma aygıtına takın. Bazı anahtarlı uzatma kabloları akım koruması sağlamaz; anahtarlı uzatma kablolarının bu özelliğe sahip olduğuna ilişkin etiketi bulunmalıdır. Akım korumasının kusurlu olması durumunda donanımı değiştirebilmeniz için, üreticisi Hasarlı Ürünü Değiştirme İlkesi'ne sahip bir anahtarlı uzatma kablosu kullanın.

HP LCD monitörünüzü düzgün şekilde desteklemek üzere tasarlanmış uygun ve doğru boyutta mobilya kullanın.

**/ UYARI!** . Komodinlerin, kitaplıkların, rafların, sehpaların, hoparlörlerin, sandıkların veya tekerlekli sehpaların üstüne uygunsuz şekilde yerleştirilen LCD monitörler düşüp yaralanmalara neden olabilir.

Çekilmesini, tutulmasını veya takılarak düşmeye yol açmasını önlemek için LCD monitöre bağlı tüm kablo ve kordonların yönlendirilmesine dikkat edilmelidir.

AC prizine bağlı ürünlerin toplam amper değerinin elektrik prizinin akım değerini aşmadığından ve kabloya bağlı ürünlerin toplam amper değerinin kablonun değerini aşmadığından emin olun. Her aygıtın amper değerini (AMPS veya A) belirlemek için güç etiketine bakın.

Monitörü kolayca erişebileceğiniz bir AC prizinin yakınına yerleştirin. Monitörün bağlantısını fişi sıkıca kavrayıp AC prizinden çıkararak kesin. Monitör bağlantısını kesmek istediğinizde, asla monitör kablosundan çekmeyin.

Monitörü düşürmeyin veya sabit olmayan bir yüzeye koymayın.

**NOT:** Bu ürün, eğlence amaçlı kullanım için uygundur. Çevredeki ışık ve parlak yüzeylerin ekrandan rahatsız edici yansımalardan kaynaklanabilecek girişimi önlemek için monitörü aydınlatması kontrol edilebilen bir ortama yerleştirmeyi göz önünde bulundurun.

## <span id="page-7-0"></span>Ürün özellikleri ve bileşenleri

### **±zellčkler**

Monitör özellikleri arasında aşağıdakiler bulunmaktadır:

- 58,4 cm (23 inc) çapraz izlenebilir ekran alanına sahip, 1920 x 1080 çözünürlüklü, ayrıca daha düşük çözünürlükler için tam ekran desteği sunan monitör; Özgün görünüm oranını korurken maksimum görüntü boyutu için özel ölçeklendirme içerir
- LED arka ışıklı yansımasız panel
- Oturma, ayakta durma veya iki yana hareket etme konumlarında ekranın görülebilmesini sağlayan, geniş görüntüleme açısı
- Eğebilme özelliği
- Ekranı yatay moddan dikey moda döndürme yeteneği
- · Dönüş ve yükseklik ayarı özellikleri
- Ekran kafasının esnek şekilde monte edilmesini sağlayan çıkarılabilir ayak
- DisplayPort ve VGA video girişleri (kabloları birlikte verilir)
- Bir adet HDMI (Yüksek Tanımlı Multimedya Arabirimi) video girişi (kablo verilmez)
- Bir adet yukarı akış bağlantı noktası (bilgisayara bağlanır) ve iki adet aşağı akış bağlantı noktasına (USB aygıtlarına bağlanır) sahip USB 3.0 hub
- Monitörün USB hub'ını bilgisayarın USB konektörüne bağlamak için verilen USB kablosu
- · İşletim sisteminiz tarafından destekleniyorsa tak ve kullan özelliği
- İsteğe bağlı güvenlik kablosu için monitörün arkasında yer alan güvenlik kablosu yuvası
- Kolay kurulum ve ekran en iyi duruma getirmesi için birkaç dilde ekran menüsü (OSD) ayarları
- Monitör ayarlarının yapılması ve hırsızlık caydırma özelliğinin etkinleştirilmesi için HP Display Assistant (Ekran Yardımcısı) yazılımı
- Tüm dijital girişlerde HDCP (Yüksek Bant Genişlikli Dijital İçerik Koruması) kopya koruması
- Monitör sürücülerini ve ürün belgelerini içeren belirli bölgelerde monitörle birlikte verilen yazılım ve belge optik disk
- · Düşük güç tüketimi gereksinimlerini karşılayan enerji tasarrufu özelliği

**MOT:** Güvenlik ve yasal düzenleme bilgileri için birlikte verilen optik diskinizde veya belge setinizde bulunan Ürün Bildirimleri'ne başvurun. Ürününüz için Kullanıcı Kılavuzu güncelleştirmeleri bulmak için, <http://www.hp.com/support> sayfasına gidin ve ülkenizi seçin. **Ürününüzü bulun** bölümünü seçip ekrandaki yönergeleri izleyin.

### <span id="page-8-0"></span>**Arka bileşenler**

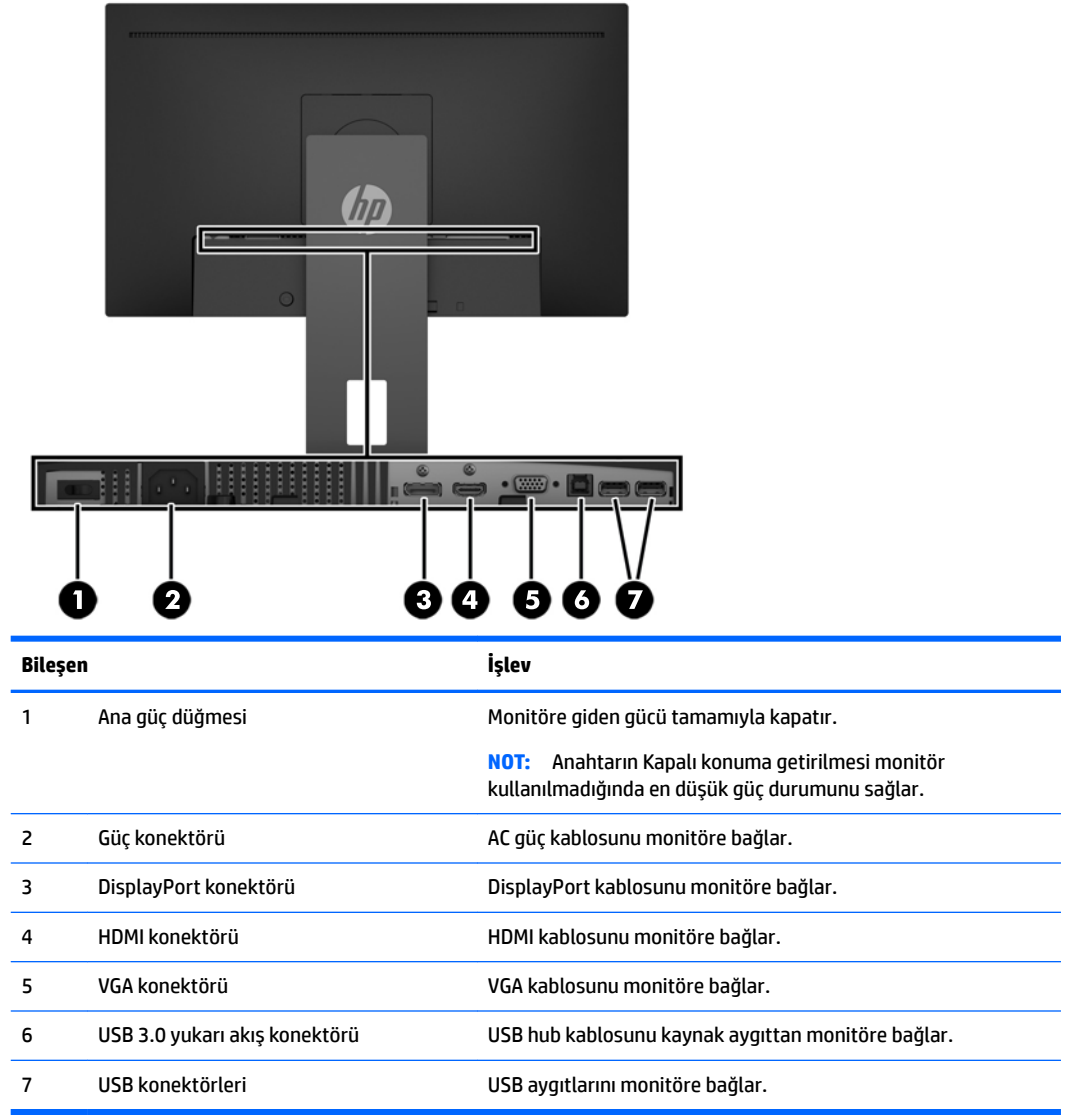

## <span id="page-9-0"></span> $\ddot{\mathbf{0}}$ n panel denetimleri

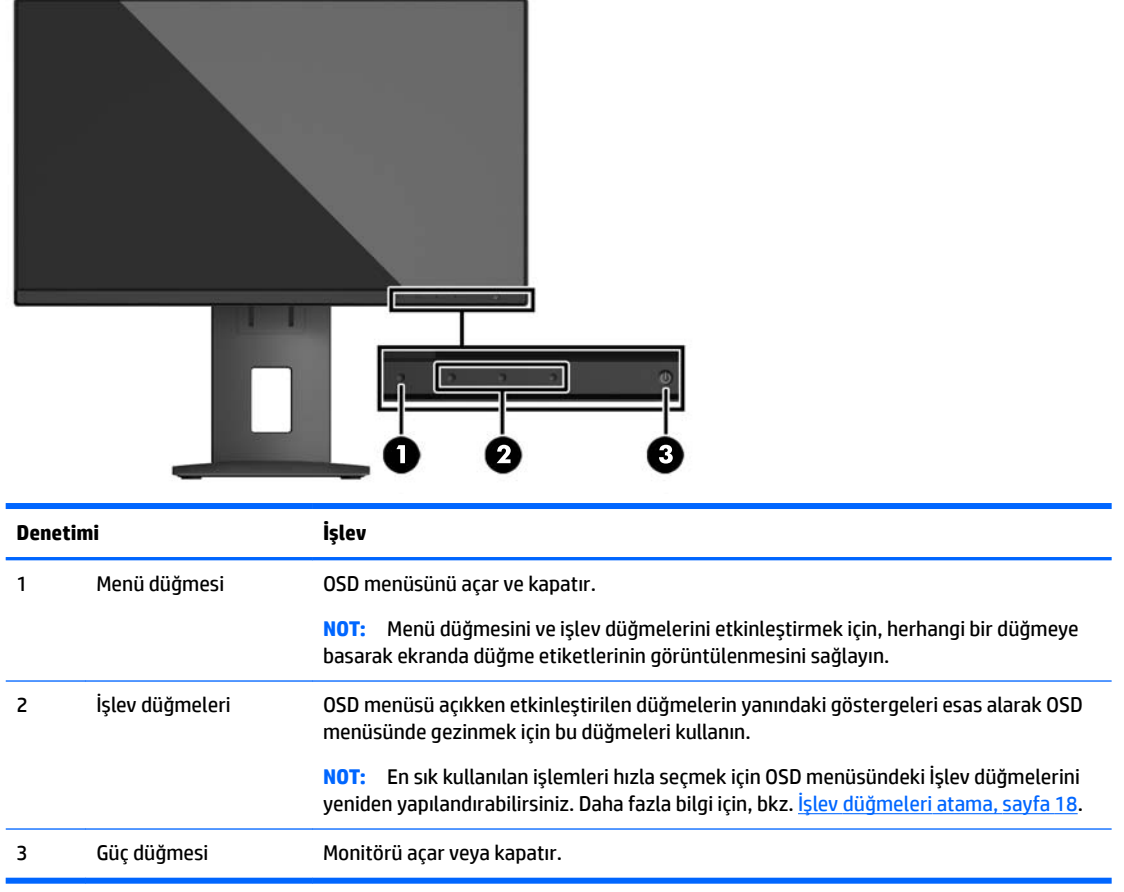

<mark>NOT:</mark> Bir OSD menü simülatörü görüntülemek içi, <u><http://www.hp.com/go/sml></u> adresindeki HP Müşteri Otomatik Onarım Servisleri Medya Kitaplığı'nı ziyaret edin.

## <span id="page-10-0"></span>**Monitörü kurma**

### **Monitör standını takma**

**A DİKKAT:** LCD panelin yüzeyine dokunmayın. Panele basınç yapılması renk bütünlüğünde dağılmaya veya sıvı kristallerin bozulmasına neden olabilir. Böyle bir durumda ekran normal durumuna geri döndürülemez.

- 1. Ekranı baş kısmı aşağı gelecek şekilde temiz ve kuru bir bezle kaplı düz bir yüzeye yatırın.
- 2. Stand üzerindeki montaj plakasının üst kısmını (1), panelin arkasındaki girintinin üst kenarının altına kaydırın.
- 3. Standın montaj plakasının (2) alt kısmını yerine oturana kadar girinti içerisine indirin.
- **4.** Stand yerine kilitlendiğinde mandal (3) ortaya çıkar.

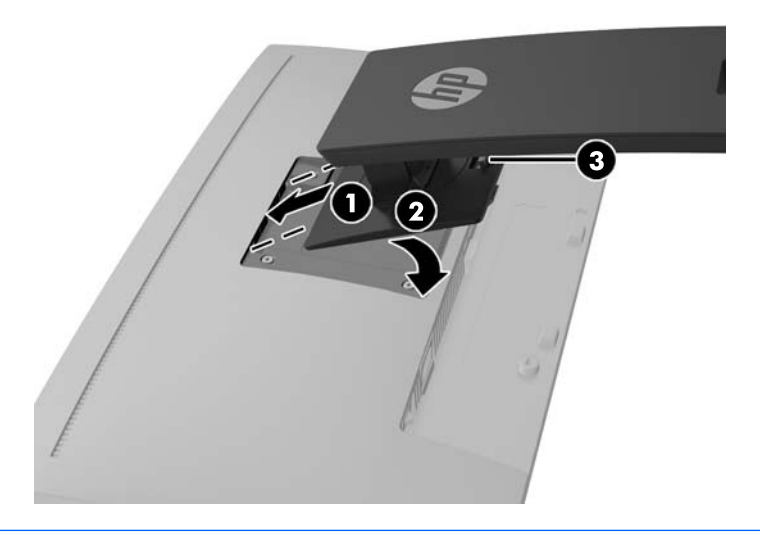

**MOT:** Monitörler için isteğe bağlı HP bilgisayar montaj dirseği, bir HP mini masaüstü bilgisayarının veya ince istemcinin ayaklığa monte edilmesini etkinleştirmek için monitör standının arka kısmı üzerine kurulabilir. HP bilgisayar montaj dirseğini yönergeleri için birlikte verilen belgelere bakın.

### <span id="page-11-0"></span>**Kabloları bağlama**

- **WOT:** Monitörle birlikte belirli kablolar verilir. Bu bölümde gösterilen tüm kablolar monitörle birlikte verilmez.
	- 1. Monitörü bilgisayarınızın yakınında uygun ve iyi havalandırılan bir konuma yerleştirin.
	- 2. Kabloları bağlamadan önce, kabloları standın ortasındaki kablo yönlendirme deliğinden geçirin.

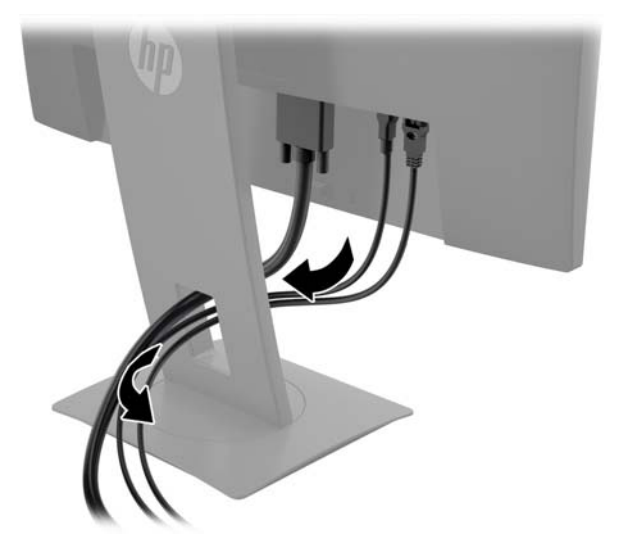

- **3.** Video kablosu bağlayın.
- **MOT:** Monitör, hangi girişlerde geçerli video sinyali olduğunu otomatik olarak belirler. Girişler, Menü düğmesine basılıp Ekranda Gösterim (On-Screen Display - OSD) menüsüne erişilerek ve Giriş Denetimi öğesine gidilerek seçilebilir.
	- Analog giriş için VGA kablosunun bir ucunu monitörün arkasındaki VGA konektörüne, diğer ucunu da kaynak aygıttaki VGA konektörünün diğer ucuna bağlayın.

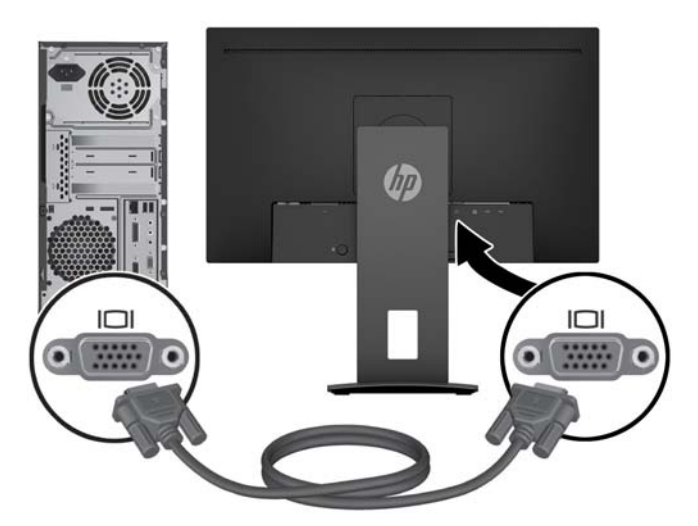

· Dijital giriş için ya DisplayPort kablosunun bir ucunu monitörün arkasındaki DisplayPort konnektörüne ve diğer ucunu kaynak aygıttaki DisplayPort konektörüne bağlayın ya da

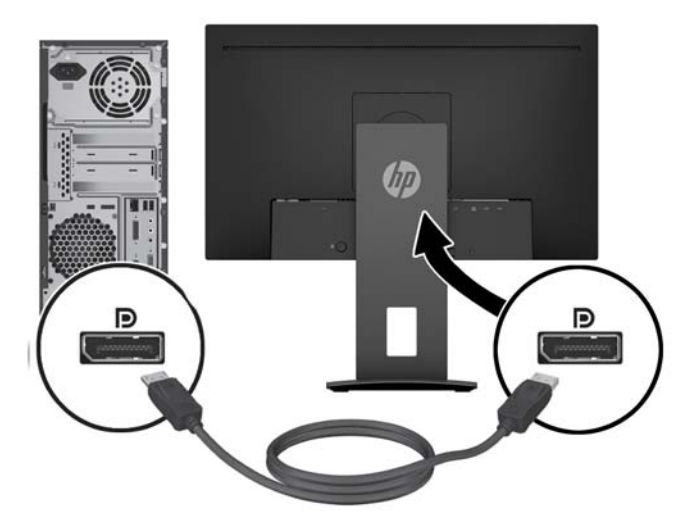

· HDMI kablosunun bir ucunu monitörün arkasındaki HDMI konektörüne, diğer ucunu da kaynak aygıttaki HDMI konektörüne bağlayın.

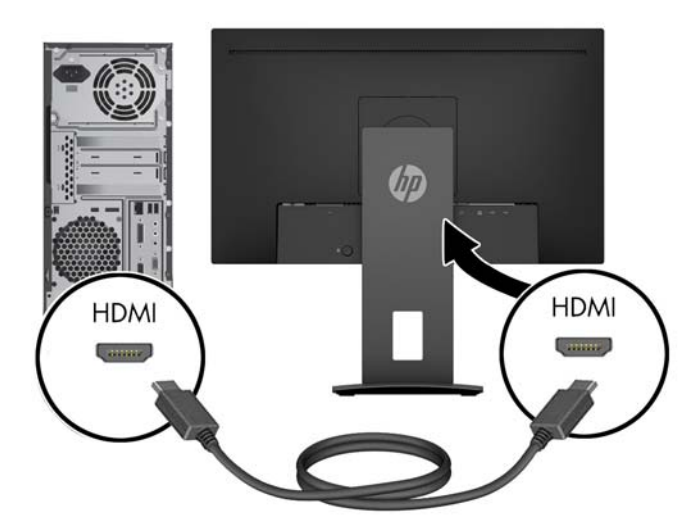

**4.** USB yukarı akış kablosu B Tipi konektörünü monitörün arkasındaki USB yukarı akış bağlantı noktasına bağlayın. Ardından kablonun A Tipi konektörünü kaynak aygıttaki USB aşağı akış bağlantı noktasına bağlayın.

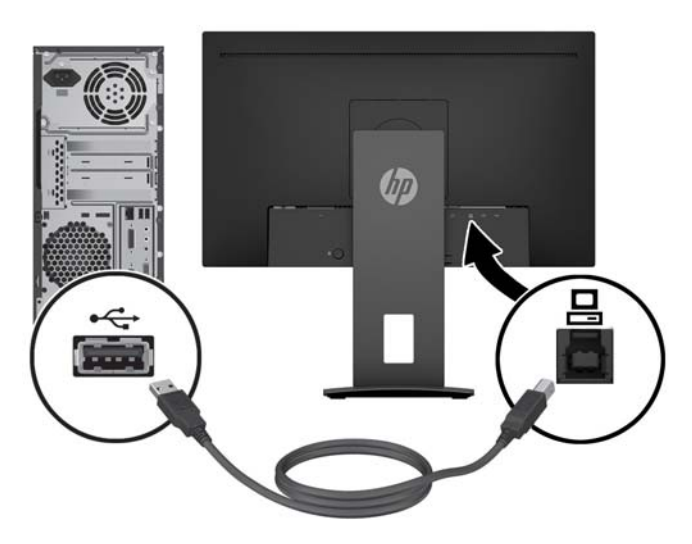

**5.** AC güç kablosunun bir ucunu monitörün arkasındaki güç konnektörüne, diğer ucunu ise duvardaki elektrik prizine takın.

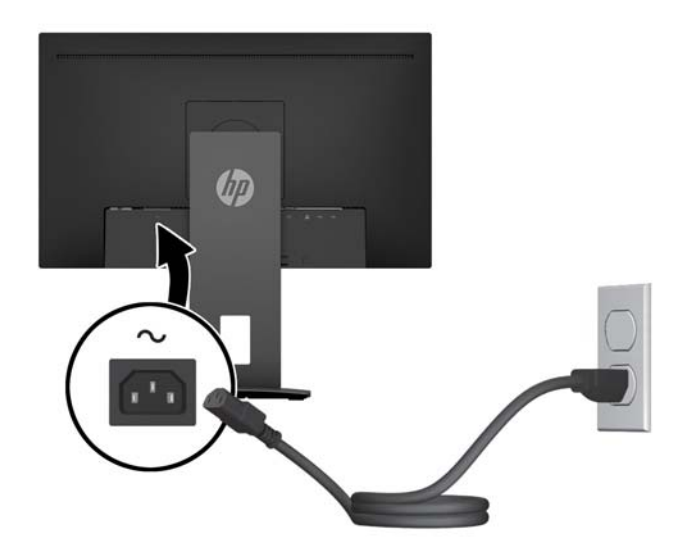

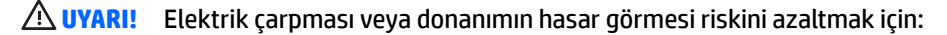

Güç kablosunun topraklama fişini devre dışı bırakmayın. Topraklama fişi önemli bir güvenlik özelliğidir.

Güç kablosunu her zaman erişebileceğiniz topraklı (toprak bağlantılı) bir AC prizine takın.

Ekipmandan elektrik bağlantısını, güç kablosunu AC prizinden çekerek kesin.

Güvenliğiniz için güç kablolarının veya diğer kabloların üzerine hiçbir şey koymayın. Kabloları kimsenin basmayacağı veya takılmayacağı şekilde düzenleyin. Kablodan tutarak çekmeyin. Güç kablosunu AC prizinden çıkarırken kabloyu fişten tutun.

### <span id="page-14-0"></span>**Monitörü ayarlama**

1. Monitörü rahat bir göz seviyesine ayarlamak için arkaya veya öne doğru eğin.

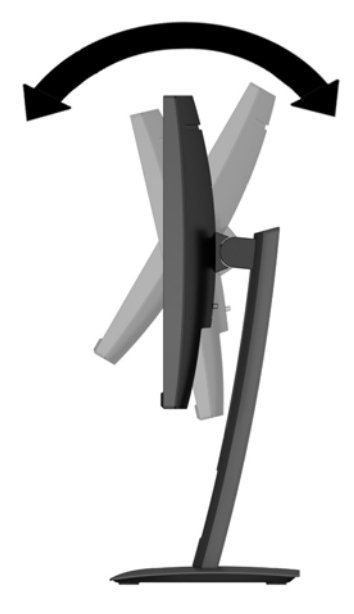

2. En iyi görüş açısını ayarlamak için monitörü sola veya sağa döndürün.

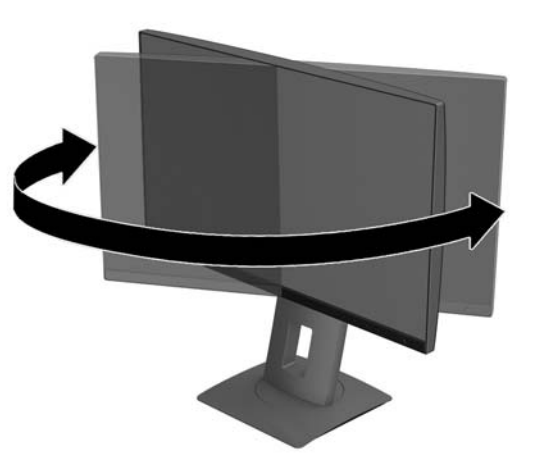

3. Monitör yüksekliğini bireysel iş istasyonunuz için konforlu bir konuma ayarlayın. Monitörün üst çerçeve kenarı göz hizanızdan yüksekte olmamalıdır. Numaralı gözlük takan kullanıcılar için alçak ve arkaya eğimli yerleştirilmiş bir monitör daha konforlu olabilir. İşgünü içinde çalışma pozisyonunuzu değiştirdikçe monitörün de buna uygun şekilde yeniden konumlandırılması gereklidir.

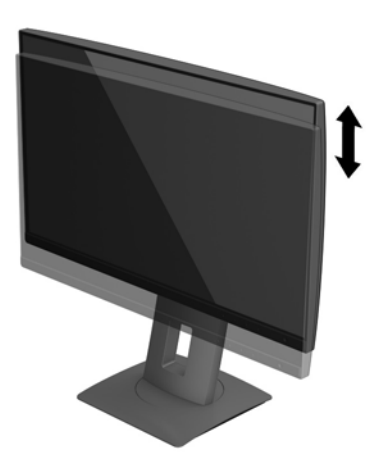

- **4.** Kullanım amacınıza uygun olarak ekranı yatay görüntüleme konumundan dikey görüntüleme konumuna döndürebilirsiniz.
	- **a.** Monitörü tam yükseklik konumuna ayarlayın ve tam eğik konuma (1) geri yatırın.
	- **b.** Monitörü yatay konumdan dikey konuma saat yönünde veya saat yönünün tersine 90° döndürün **(2)**.
		- **ADİKKAT:** Monitör döndürülürken tam yükseklik ve tam eğik konumunda değilse, monitör panelinin sağ alt köşesi tabanla temas eder ve monitörün hasar görmesine neden olabilir.

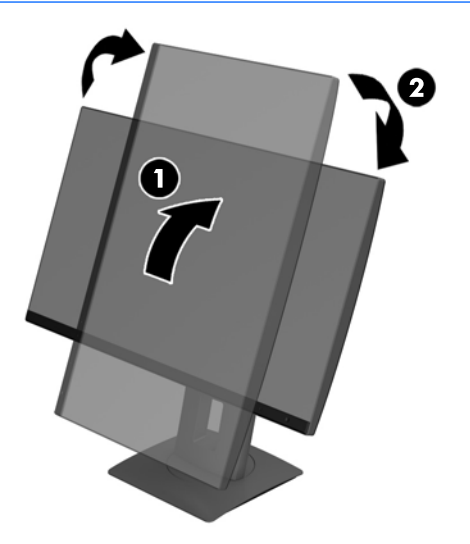

**WOT:** Bilgileri ekranda dikey modda görüntülemek için HP Display Assistant yazılımını yükleyebilirsiniz. Yazılım<http://www.hp.com/support> adresinden veya sağlanmışsa yazılım ve belge optik diski verilmişse diskten indirilebilir. Ekran Menüsü'nün konumu da dikey moda döndürülebilir. OSD menüsünü döndürmek için, ön paneldeki Menü düğmesine basarak OSD menüsüne erişin, menüden OSD Denetimi öğesini seçtikten sonra OSD Döndürme öğesini seçin.

#### <span id="page-16-0"></span>**Monitörü** açma

- 1. Monitörün arkasındaki ana güç anahtarını açık konuma ayarlayın.
- **2.** Bilgisayarı açmak için bilgisayar üzerindeki Güç düğmesine basın.
- 3. Monitörü açmak için monitörün ön tarafındaki Güç düğmesine basın.

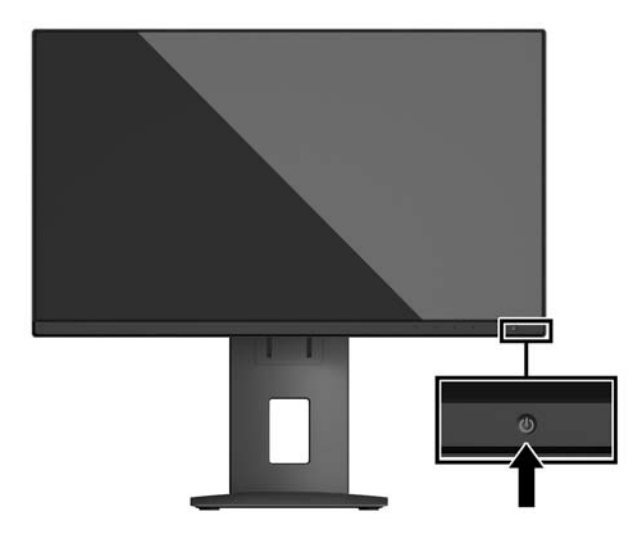

- **A) DİKKAT:** Aynı durağan görüntüyü ekranda 12 saat veya daha uzun süre kesintisiz kullanmama boyunca görüntüleyen monitörlerde görüntü izi oluşabilir. Monitör ekranında resim izi olmaması için uzun bir süre kullanmayacaksanız her zaman ekran koruyucusu uygulamasını etkinleştirmeniz veya monitörü kapatmanız gerekir. Görüntü izi tüm LCD ekranlarda oluşabilecek bir durumdur. "Görüntü izi" bulunan monitörler HP garantisi kapsamında değildir.
- **WOT:** Güç düğmesine basıldığında bir şey olmuyorsa, Güç Düğmesini Kilitleme özelliği etkinleştirilmiş olabilir. Bu özelliği devre dışı bırakmak için monitörün Güç düğmesini 10 saniye basılı tutun.
- $\frac{m}{n}$  **NOT:** Ekran menüsünden güç ışığını devre dışı bırakabilirsiniz. Monitörün ön tarafındaki Menü düğmesine basın, ardından sırasıyla Güç Denetimi > Güç Işığı > Kapalı öğelerini seçin.

Monitör açıldığında, beş saniye boyunca bir Monitor Status (Monitör Durumu) iletisi görüntülenir. Mesaj hangi girişin geçerli etkin sinyal olduğunu, otomatik kaynak değiştirme ayarının durumunu (Açık ya da Kapalı; varsayılan ayarı Açıktır), geçerli ön ayarlı ekran çözünürlüğünü ve önerilen ön ayarlı ekran çözünürlüğünü gösterir.

Monitör, etkin giriş için sinyal girişlerini otomatik olarak tarar ve ekran için bu girişi kullanır.

#### **HP su čzč ve görüntü tutulması polčtčkası**

IPS monitör modelleri, ultra geniş izleme açıları ve gelişmiş görüntü kalitesi sunan IPS (Düzlem İçi Değiştirme) ekran teknolojisi ile tasarlanmıştır. IPS özellikli monitörler çok çeşitli gelişmiş görüntü kalitesi uygulamaları için uygundur. Ancak, bu panel teknolojisi ekran koruyucular kullanılmadan uzun süre durağan, hareketsiz veya sabit görüntüler sergileyen uygulamalar için uygun değildir. Bu uygulamaların örnekleri, kamera takip sistemleri, video oyunları, pazarlama logoları ve ekran üzerinde uzun süre görüntülenen şablonlar olabilir. Durağan görüntüler, monitör ekranında leke veya su izi gibi görünebilen görüntü tutulmalarına neden olabilir.

Görüntü tutulması hasarına yol açacak şekilde günde 24 saat kullanımda tutulan monitörler HP garantisi kapsamında değildir. Görüntü tutulması hasarını önlemek için, sistem kullanımda değilken monitörü mutlaka kapatın veya sisteminiz destekliyorsa, sistem boştayken ekranı kapatmak için güç yönetim ayarlarından faydalanın.

#### <span id="page-17-0"></span>**Monitör standını çıkarma**

Duvara, oynar bir kola veya başka bağlantı düzeneğine takmak için monitör kafasını standdan çıkarabilirsiniz.

- <u>∕∆ DİKKAT:</u> Monitörü ayırmaya başlamadan önce monitörün kapalı ve tüm kabloların çıkarılmış olduğundan emin olun.
	- 1. Monitöre bağlı tüm kabloların bağlantısını kesin ve çıkarın.
	- 2. Monitörü ön tarafı aşağı gelecek şekilde, temiz ve kuru bir bezle kaplı düz bir yüzeye yatırın.
	- **3.** Monitörün alt orta kısmına yakın bir konumda bulunan mandala (1) basarak mandalı açın.
	- **4.** Montaj plakası paneldeki girintiden çıkana kadar standın tabanını yukarı yönde çevirin (2).
	- **5.** Standı girintiden kaydırıp çıkarın (3).

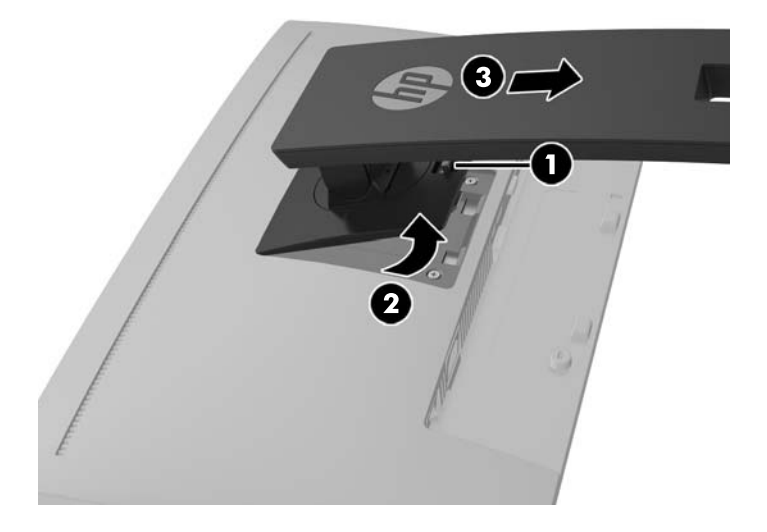

#### **Ekranı monte etme**

Monitör kafasını duvara, oynar bir kola veya başka bir bağlantı düzeneğine takabilirsiniz.

**MOT:** Bu aparatın UL veya CSA listelerindeki duvara montaj dirseği tarafından desteklenmesi amaçlanmıştır.

Monitör TCO onaylıysa, ekrana bağlanan güç kablosunun blendajlı bir güç kablosu olması gerekir. Blendajlı güç kablosu kullanımı, ekran ürünleri için TCO Onayı kriterini karşılamaktadır. TCO gereklilikleriyle ilgili daha fazla bilgi için www.tcodevelopment.com adresini ziyaret edebilirsiniz.

**A DİKKAT:** Bu monitör endüstri standardı VESA 100 mm montaj deliklerini destekler. Ekrana üçüncü taraf bir montaj çözümü takmak için dört adet 4 mm kalınlığında, 0,7 açıklığında ve 10 mm uzunluğunda vida gerekir. Daha uzun vidalar ekrana zarar verebileceğinden kullanılmamalıdır. Üretici montaj çözümünün VESA standardıyla uyumlu olduğunu ve ekranın ağırlığını taşıyabilecek düzeyde derecelendirildiğini doğrulamak önemlidir. En iyi performansı almak için monitörle birlikte verilen güç ve video kablolarını kullanmaya özen gösterin.

**1.** Ekranı standdan ayırın. Monitör standını çıkarma, sayfa 12.

2. Ekranın arka kısmındaki VESA deliklerindeki dört adet vidayı çıkarın.

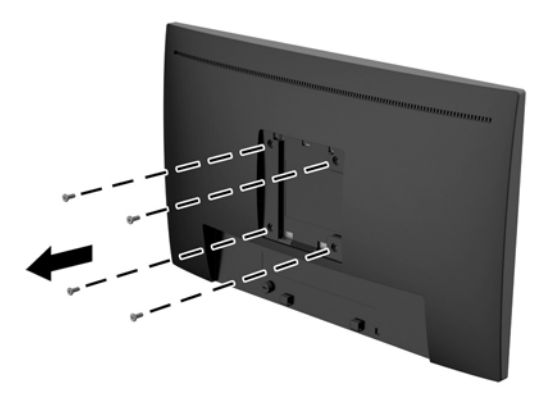

3. Ekranın arkasındaki VESA deliklerinden çıkarılmış olan dört adet vidayı kullanarak montaj plakasını duvara veya oynar kola takın.

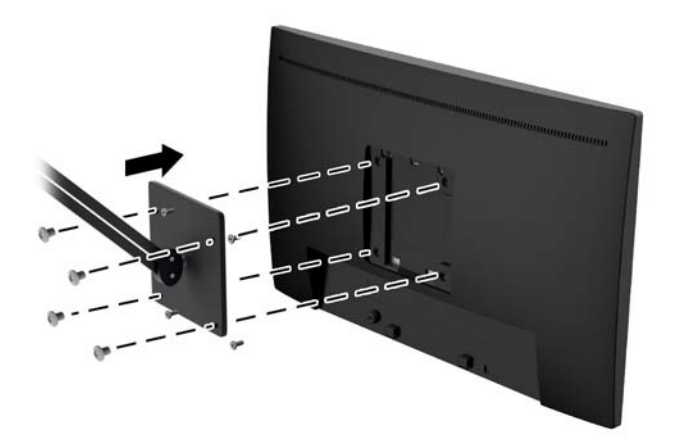

### <span id="page-19-0"></span>**Güvenlik kablosu takma**

Monitörü, HP'den alınabilen isteğe bağlı kablo kilidi ile hareketsiz bir nesneye sabitleyebilirsiniz.

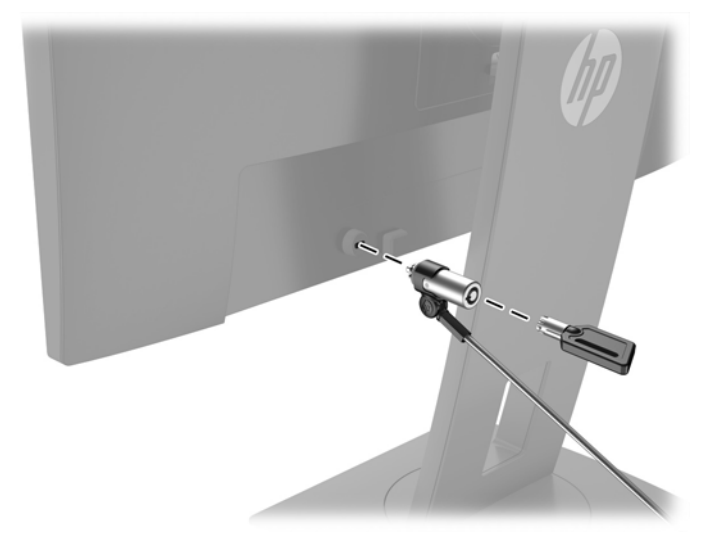

# <span id="page-20-0"></span>**2 Monitörü kullanma**

## **Yazılım ve yardımcı programlar**

Monitörle birlikte verilmişse, optik diskte bilgisayara yükleyebileceğiniz şu dosyalar bulunur: Optik sürücünüz yoksa, bu bağlantıdan dosyaları indirebilirsiniz hp.com/support.

- .INF (Bilgi) dosyası
- .ICM (Görüntü Renk Eşleme) dosyaları (kalibre edilen her renk alanı için bir adet)

#### **Bilgi dosyası**

.INF dosyası, monitörün bilgisayarın grafik adaptörüyle uyumlu olmasını sağlamak için, Microsoft® Windows işletim sistemleri tarafından kullanılan monitör kaynaklarını tanımlar.

Bu monitör Microsoft Windows Tak ve Kullan özelliğiyle uyumludur ve .INF dosyası yüklenmeden monitör doğru şekilde çalışır. Monitörün Tak ve Çalıştır uyumluluğu için bilgisayarın grafik kartının VESA DDC2 uyumlu olması ve monitörün grafik kartına doğrudan bağlanması gerekir. Tak ve Çalıştır ayrı BNC tipi konektörlerle veya dağıtım arabellekleriyle/kutularıyla çalışmaz.

#### **Görüntü Renk Eşleme dosyası**

.ICM dosyaları, monitör ekranından yazıcıya veya tarayıcıdan monitör ekranına tutarlı renk eşlemesi sağlamak için grafik programlarıyla birlikte kullanılan veri dosyalarıdır. Bu dosya, bu özelliği destekleyen grafik programlarından etkinleştirilir.

**MOT:** ICM renk profili, Uluslararası Renk Konsorsiyumu (ICC) Profil Biçimi belirtimine uygun olarak yazılmıştır.

### **.INF ve .ICM dosyalarını yükleme**

Güncelleştirme yapmanız gerektiğini belirledikten sonra dosyaları yüklemek için aşağıdaki yöntemlerden birini kullanın.

#### **Optik diskten (belirli bölgelerde kullanılabilir) yükleme**

.INF ve .ICM dosyalarını optik diskten bilgisayara yüklemek için:

- 1. Optik diski bilgisayarınızın optik sürücüsüne yerleştirin. Optik disk menüsü görüntülenir.
- **2. HP Monitör Yazılım Bilgi Dosyası'nı görüntüleyin.**
- **3. <b>Install Monitor Driver Software** (Monitör Sürücüsü Yazılımını Yükle) öğesini seçin.
- **4.** Ekranda görüntülenen yönergeleri izleyin.
- **5.** Windows Görüntü denetim masasında bulunan çözünürlük ve yenileme hızlarının doğru olup olmadığını kontrol edin.

#### <span id="page-21-0"></span>**Web'den İndirme**

.INF ve .ICM dosyalarının en son sürümlerini HP monitörlerine yönelik destek veren internet sitesinden yükleyebilirsiniz:

- 1. <http://www.hp.com/support> adresine gidip ülke ve dili seçin.
- 2. **Yazılım & Sürücüleri** seçin, arama alanına monitörünüzün modelini yazın ve Ürünümü bul'a tıklayın.
- **3.** Gerekirse, listeden monitörünüzü seçin.
- **4. i**şletim sisteminizi seçin.
- 5. Sürücülerin listesini açmak için Driver Display/Monitor (Sürücü Ekran/Monitör) öğesini tıklatın.
- **6.** Sürücüyü seçin.
- 7. **Sistem gereksinimleri** sekmesine tıklayın ve sistemin programın minimum gereksinimlerini karşıladığını doğrulayın.
- 8. Yazılımı indirmek için Download (İndir) seçeneğine tıklayın ve ekran yönergelerini izleyin.

## <span id="page-22-0"></span>**On-Screen Dčsplay (OSD) menüsünü kullanma**

Monitör ekran görüntüsünü istediğiniz gibi ayarlamak için On-Screen Display (OSD) menüsünü kullanın. Monitörün ön panelindeki düğmeleri kullanarak OSD menüsüne erişebilir ve gerekli ayarları yapabilirsiniz.

OSD menüsüne erişmek ve ayarlamalar yapmak için aşağıdakileri yapın:

- 1. Monitör açık değilse, Güç düğmesine basarak monitörü açın.
- 2. OSD menüsüne erişmek için, ön paneldeki dört düğmeden birine basarak düğmeleri etkinleştirin ve Menu (Menü) düğmesine basarak OSD'yi açın.
- 3. Menü seçeneklerinde gezinmek, seçim ve ayarlama yapmak için üç İşlev düğmesini kullanın. Düğme etiketleri etkin olan menü veya alt menüye bağlı olarak değişir.

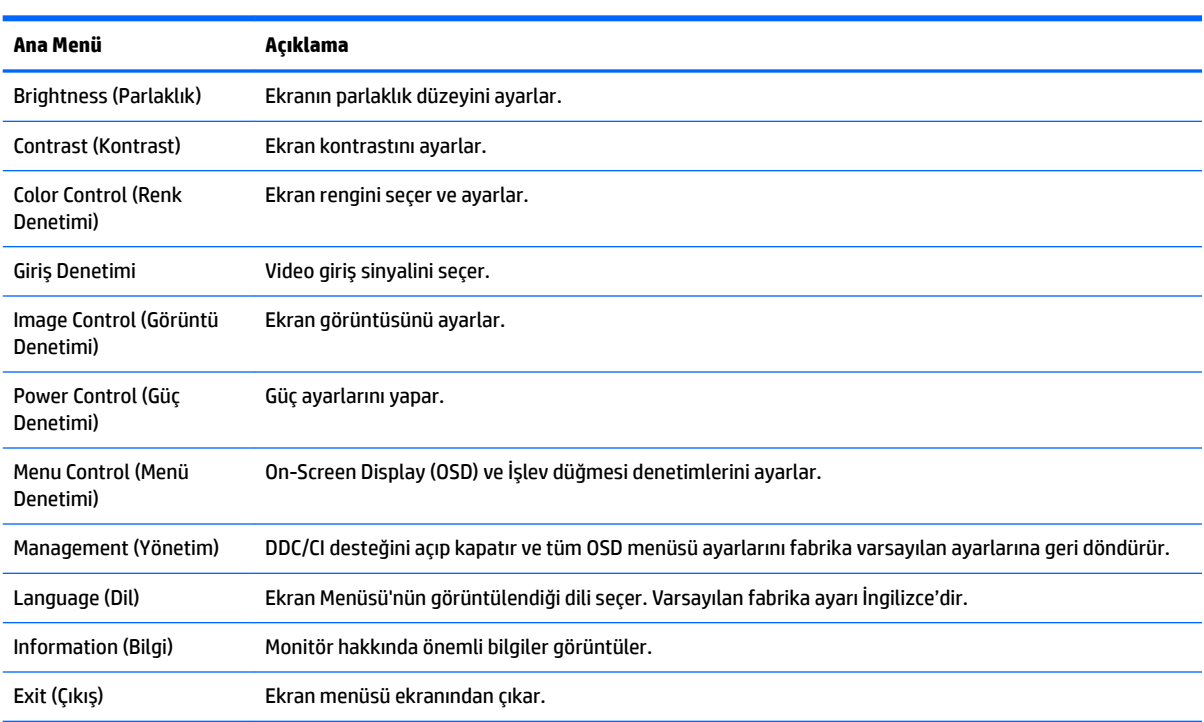

Aşağıdaki tabloda OSD menüsündeki menü seçenekleri listelenmektedir.

## <span id="page-23-0"></span>İşlev düğmeleri atama

Ön paneldeki dört düğmeden birine basıldığında düğmeler etkinleşir ve düğmelerin üstünde simgeler belirir. Fabrika varsayılanı düğme simgeleri ve işlevleri aşağıda gösterilmektedir.

Aşağıda, VGA (analog) etkin giriş için varsayılan düğme simgeleri ve işlevleri mevcuttur.

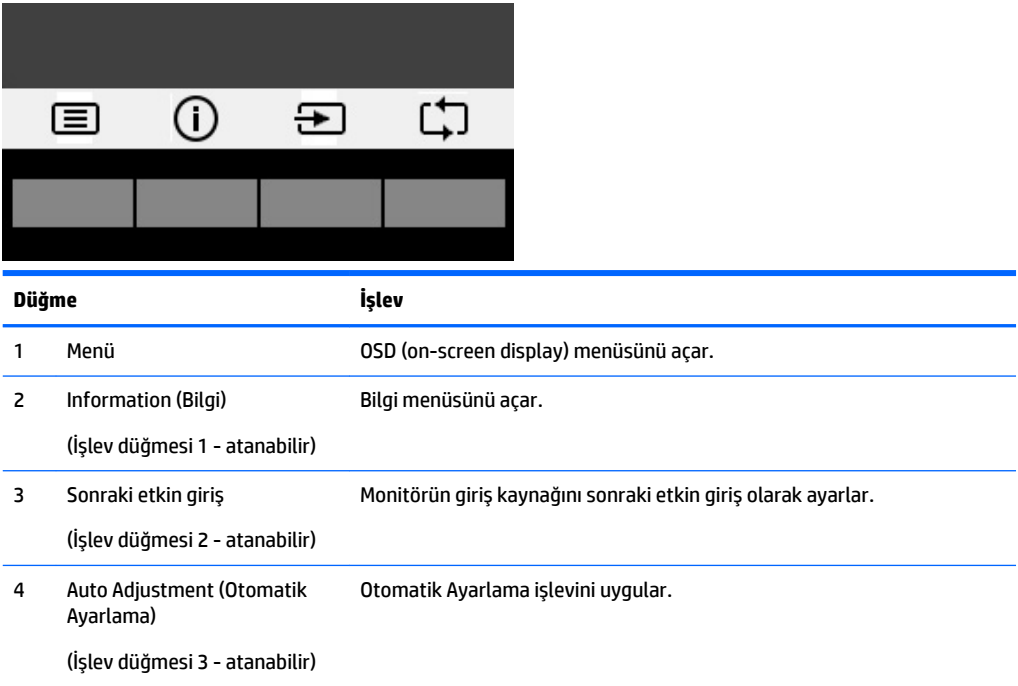

Aşağıda, dijital etkin girişler için varsayılan düğme simgeleri ve işlevleri mevcuttur.

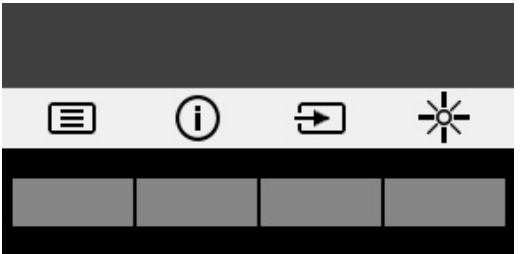

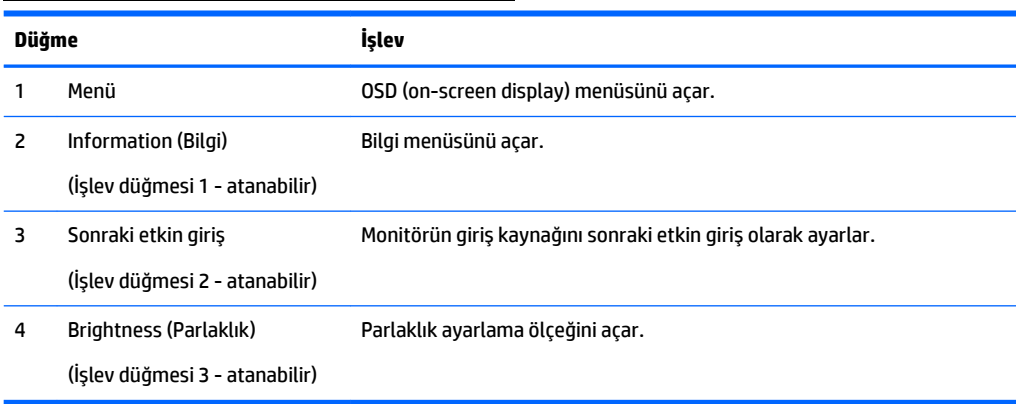

<span id="page-24-0"></span>İşlev düğmelerini varsayılan ayarlarından başka ayarlara getirerek, etkinleştirdiğiniz düğmelerle sık kullanılan menü öğelerine hızla erişebilirsiniz.

İşlev düğmelerini atamak için:

- **1.** Düğmeleri etkinleştirmek için ön paneldeki dört düğmeden birine bastıktan sonra OSD'yi açmak için Menü düğmesine basın.
- **2.** OSD menüsünde sırasıyla Menu Control (Menü Denetimi) > Assign Buttons (Düğmeleri Ata) öğelerini ve ardından atamak istediğiniz düğme için mevcut olan seçeneklerden birini seçin.

**MOT:** Yalnızca üç İşlev düğmesini atayabilirsiniz. Menü düğmesini veya Güç düğmesini yeniden atayamazsınız.

### **Otomatik Uyku Modunu Kullanma**

Monitör, monitör için daha düşük güç durumunu etkinleştirmenize veya devre dışı bırakmanıza olanak veren Auto-Sleep Mode (Otomatik Uyku Modu) adında bir OSD (on-screen display) menü seçeneğini destekler. Otomatik Uyku Modu etkin iken (varsayılan olarak etkindir), ana bilgisayar düşük güç modu sinyali verdiğinde (yatay veya dikey eşitleme sinyali) monitör düşük güç durumuna geçer.

Bu düşük güç durumuna (uyku moduna) girildiğinde monitör ekranı kararır, arka ışık söner ve güç ışığı sarı renge dönüşür. Bu düşük güç durumunda monitör 0,5W'tan daha az güç çeker. Ana bilgisayar monitöre etkin bir sinyal gönderdiğinde monitör uyku modundan uyanır (örneğin, kullanıcı fareyi veya klavyeyi etkinleştirdiğinde).

Otomatik Uyku Modunu OSD'den devre dışı bırakabilirsiniz. Düğmeleri etkinleştirmek için ön paneldeki dört düğmeden birine bastıktan sonra OSD'yi açmak için Menü düğmesine basın. OSD menüsünde Güç Denetimi > **Auto-Sleep Mode** (Otomatik Uyku Modu) > Kapalı öğelerini seçin.

### **Düşük 0avč Işık Moduna ayarlama**

Ekranın yaydığı mavi ışığın kısılması, gözlerinizin mavi ışığa maruziyetini azaltır. Monitör, ekranda içerik okunurken mavi ışık çıkışını azaltmak, daha rahatlatıcı ve daha az yorucu görüntü oluşturmak için bir ayar sunar. Bu ayarı yapmak için Menü düğmesine basın, Renk Denetimi > Düşük Mavi Işık seçimlerini yapın. Kaydedip geri dönmek için √ (Tamam) düğmesine basın.

# <span id="page-25-0"></span>**3** Dokunmatik ekranı çalıştırma

## **Dokunma işlevini kullanma**

- **WE NOT:** Dokunmatik işlevler, lisanslı Windows 10'da bulunur.
- **WOT:** Dokunma işlevini kullanmadan önce, USB kablosunun bağlanmış ve bilgisayarınızda işletim sisteminin başlatılmış olduğundan emin olun.
- **WOT:** Windows başlatıldıktan sonra ekran imlecini yönlendirecek bir fare kullanmak yerine doğrudan **Kunlan** monitör ekranında dokunma hareketlerini kullanabilirsiniz. Basitçe lastik uçlu dokunmatik bir kalemle veya parmağınızla ekrana dokunun.
- **MOT:** Bilgisayar ve monitör düşük güç uyku durumuna girerken dokunmatik işlevi devre dışı kalır. Monitör ve bilgisayar uzun süre boyunca gözetim dışı bırakıldığında, güç tasarrufu özelliği uyku durumunu başlatabilir. Bilgisayar ve monitör güç ışıkları koyu sarı renge dönüşür. Ekrana dokunarak monitörü uyandıramazsınız. Monitör ve bilgisayarı uyku durumundan çıkarmak ve dokunmatik işlevi etkinleştirmek için klavyeye veya fareye hafifçe dokunun.

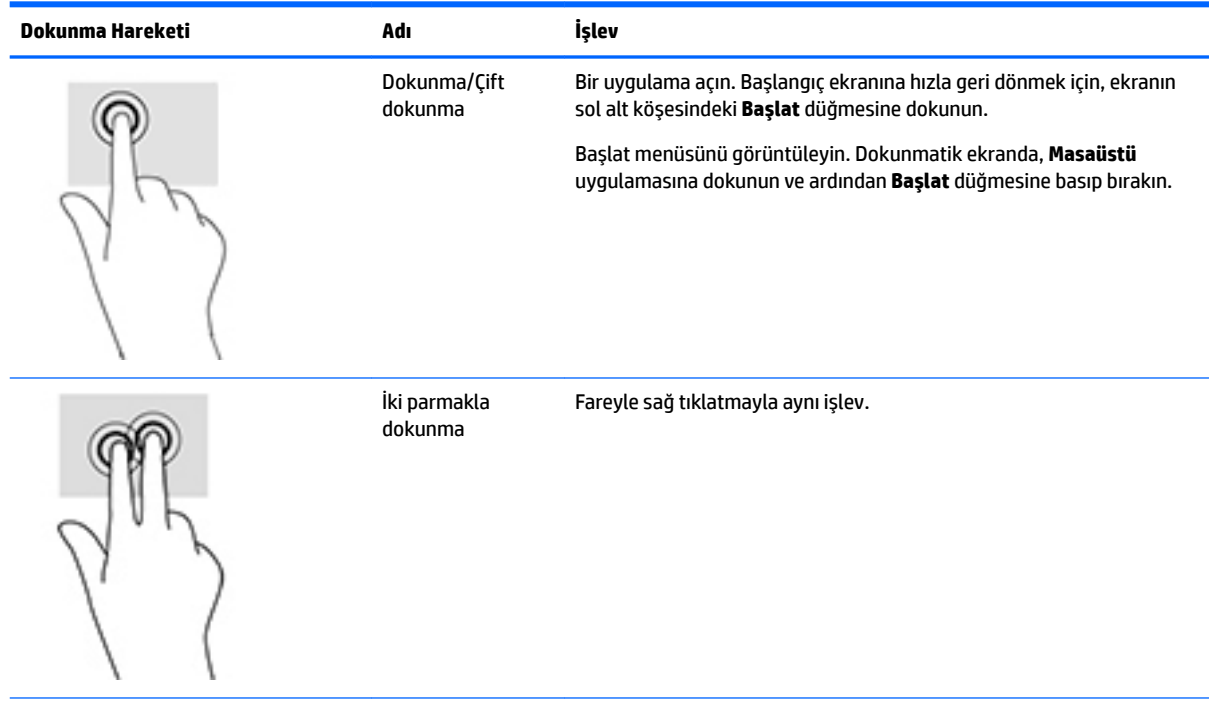

<span id="page-26-0"></span>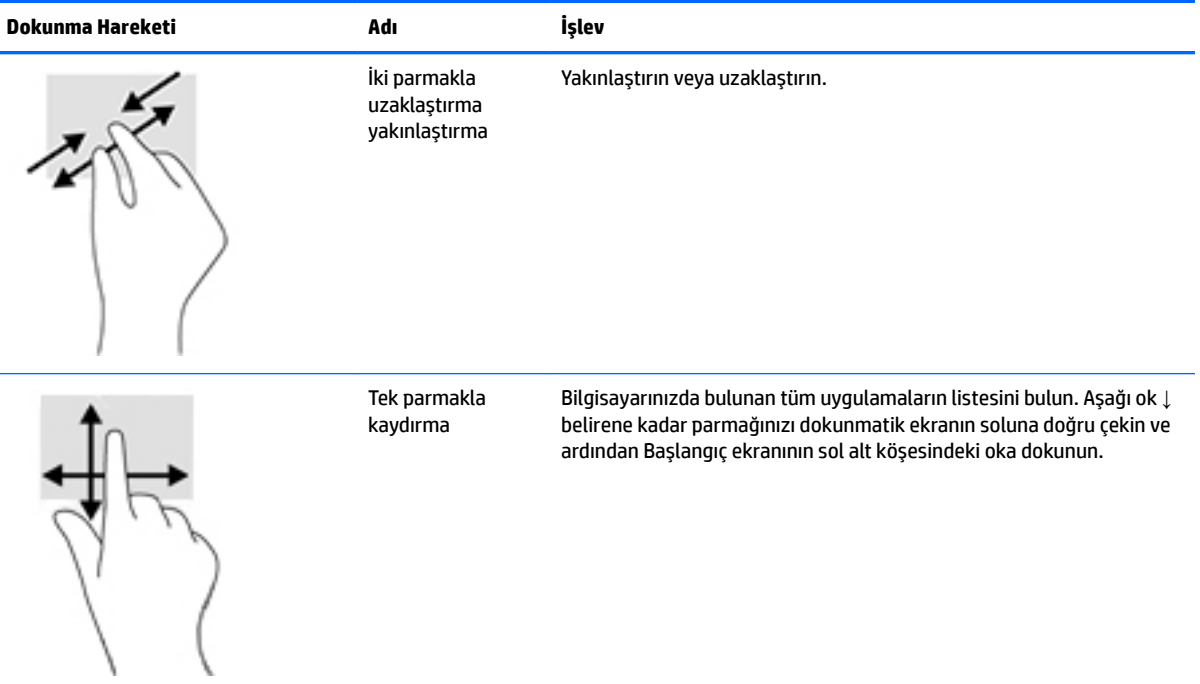

## **İpuçları ve sorun giderme**

Dokunmatik ekran bakımını düzgün şekilde yapmak için bu ipuçlarını, temizleme yönergelerini ve sorun giderme çözümlerini uygulayın.

### **Dokunmatik ekranla ilgili sorun giderme**

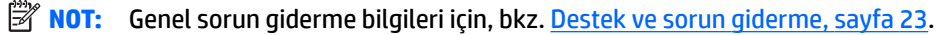

#### Tablo 3-1 Dokunmatik ekran sorun giderme

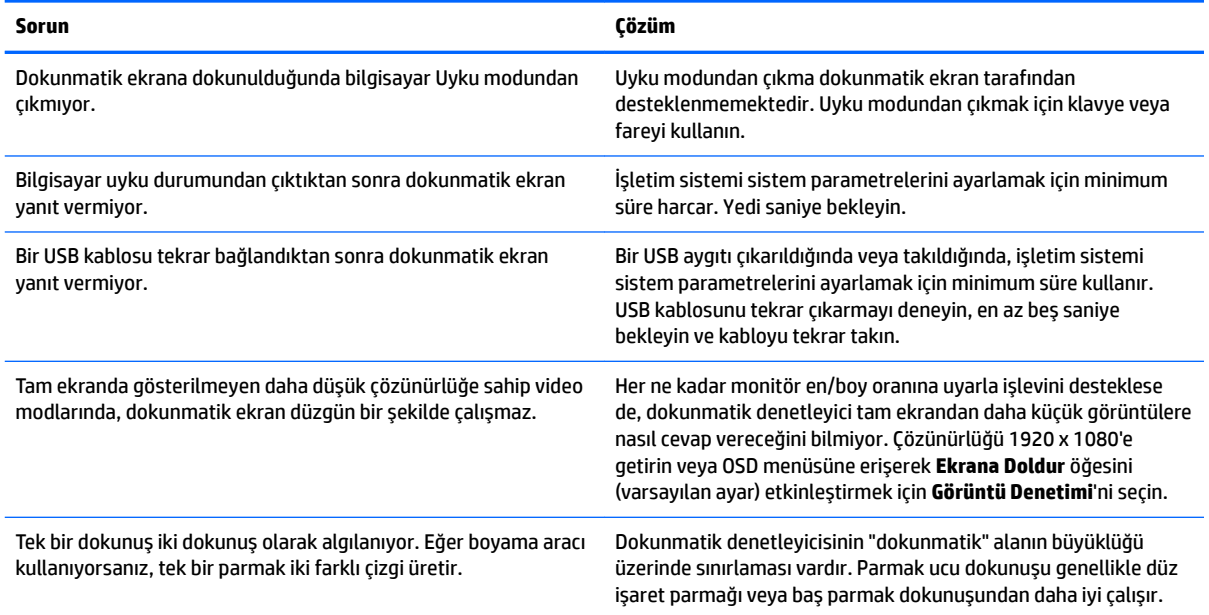

#### Tablo 3-1 Dokunmatik ekran sorun giderme (devam)

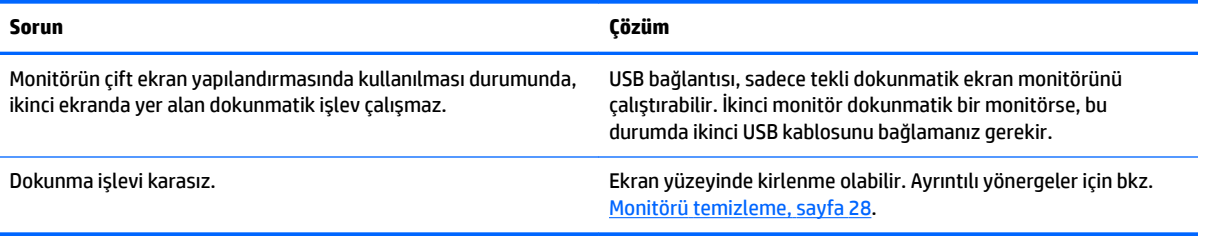

# <span id="page-28-0"></span>**4 Destek ve sorun giderme**

## **Sık karşılaşılan sorunları çözme**

Aşağıdaki tabloda olası sorunlar, her bir sorunun olası nedeni ve önerilen çözümler listelenmektedir.

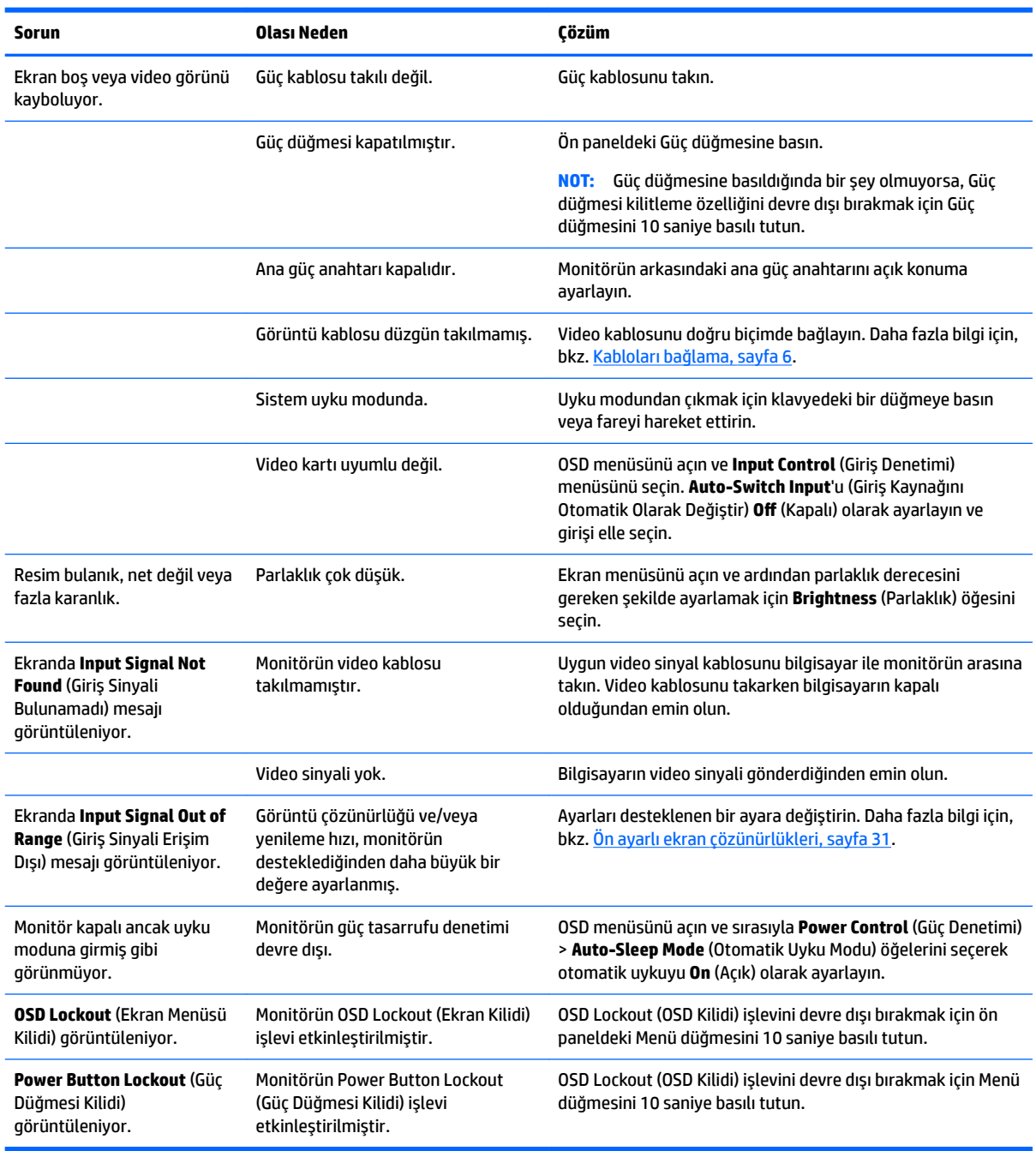

## <span id="page-29-0"></span>**Otomatik düzeltme işlevini kullanma (analog giriş)**

Monitörü ilk kez ayarladığınızda, bilgisayara Fabrika Sıfırlaması yapıldığında veya monitörün çözünürlüğünü değiştirdiğinizde, Otomatik Ayarlama özelliği otomatik olarak devreye girer ve sizin için ekranı optimize etmeye çalışır.

Monitördeki otomatik ayarlama düğmesini ve birlikte verilen optik diskteki otomatik ayar deseni yazılım yardımcı programını (yalnızca belirli modellerde) kullanarak VGA (analog) giriş için ekran performansınızı istediğiniz zaman optimize edebilirsiniz.

Monitörünüz VGA'dan başka bir giriş kullanıyorsa bu yordamı kullanmayın. Monitör VGA (analog) girişini kullanıyorsa, bu yordam aşağıdaki görüntü kalitesi sorunlarını düzeltebilir:

- Bulanık veya net olmayan odaklama
- . Kesikli, çizgili veya gölgeli efektler
- Soluk dikey çubuklar
- Ince, yatay kayan çizgiler
- Ortalanmamış resim

Otomatik ayarlama özelliğini kullanmak için:

- 1. Ayarlama işlemine başlamadan önce monitörün ısınması için 20 dakika bekleyin.
- **2.** Monitörün ön panelindeki otomatik ayarlama düğmesine basın.
	- **Menü düğmesine basıp OSD menüsünden Görüntü Denetimi > Otomatik Düzeltme** öğesini de seçebilirsiniz.
	- · Sonuç memnun edici değilse, yordama devam edin.
- 3. Optik diski optik sürücüye yerleştirin. Optik disk menüsü görüntülenir.
- **4. Open Auto-Adjustment Utility** (Otomatik Düzeltme Yardımcı Programını Aç) öğesini seçin. Kurulum test deseni görüntülenir.
- **5.** Kararlı, ortalanmış bir görüntü oluşturmak için monitörün ön panelindeki auto (otomatik) düğmesine basın.
- **6.** Test düzeninden çıkmak için ESC tuşuna veya klavyenizdeki herhangi bir tuşa basın.

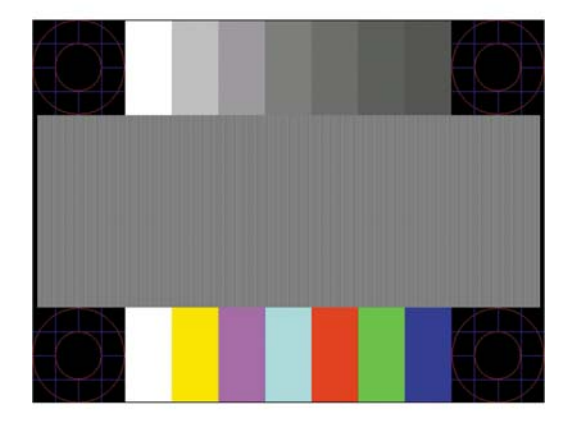

**MOT:** Otomatik ayarlama test düzeni yardımcı programı <http://www.hp.com/support> adresinden indirilebilir.

## <span id="page-30-0"></span>Görüntü performansını optimize etme (analog giriş)

Görüntü performansını artırmak için OSD menüsündeki iki denetim ayarlanabilir: Clock (Zamanlama) ve Phase (Faz) (OSD menüsünde bulunmaktadır).

**WOT:** Clock (Zamanlama) ve Phase (Faz) denetimleri yalnızca analog (VGA) giriş kullanılırken ayarlanabilir. Bu denetimler dijital girişler için ayarlanamaz.

Clock (Zamanlama) ayarı ana Clock (Zamanlama) ayarına bağlı olduğundan öncelikle Clock (Zamanlama) ayarının doğru yapılması gerekir. Bu denetimleri yalnızca otomatik ayarlama işlevi tatmin edici bir görüntü sağlamıyorsa kullanın.

- **Clock** (Zamanlama) Ekranın arka planında görünen yatay çubukları veya şeritleri en aza indirmek için değeri artırır/azaltır.
- **Phase** (Faz) Görüntü titremesini veya bulanıklığını en aza indirmek için değeri artırır/azaltır.

**2 NOT:** Denetimleri kullandığınızda, optik diskte yer alan otomatik düzeltme deseni yazılım yardımcı programını kullanarak en iyi sonuçları alırsınız.

Clock (Zamanlama) ve Phase (Faz) değerlerini ayarlarken monitör görüntüleri bozulursa, bozulma kaybolana kadar değerleri ayarlamaya devam edin. Fabrika ayarlarını geri yüklemek için, ekrandaki **Factory Reset** (Fabrika Ayarları) menüsünde Yes'i (Evet) seçin.

Dikey çubukları ortadan kaldırmak için (Saat):

- 1. Monitör ön panelindeki Menü düğmesine basarak OSD menüsünü açın ve **Image Control** (Görüntü Denetimi) > **Clock and Phase** (Zamanlama ve Faz) öğesini seçin.
- 2. Dikey çubukları ortadan kaldırmak için monitörün ön panelinde yukarı ve aşağı ok simgeleri görüntülenen İşlev düğmelerini kullanın. En iyi ayar noktasını kaçırmamak için düğmelere yavaşça basın.

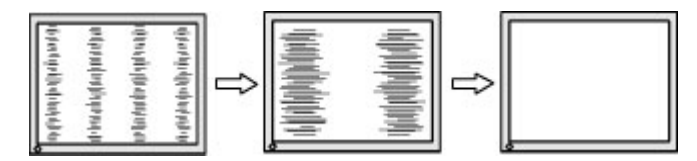

**3.** Zamanlama'yı ayarladıktan sonra ekranda bulanıklık, titreme veya çubuklar görünüyorsa, Faz'ı ayarlamaya geçin.

Titreme veya bulanıklığı gidermek için (Faz):

- 1. Monitör ön panelindeki Menü düğmesine basarak OSD menüsünü açın ve **Image Control** (Görüntü Denetimi) > **Clock and Phase** (Zamanlama ve Faz) öğesini seçin.
- 2. Titreme veya bulanıklığı ortadan kaldırmak için monitörün ön panelindeki yukarı ve aşağı ok simgeleri görüntülenen İşlev düğmelerine basın. Titreme veya bulanıklık, bilgisayarınıza veya takılı grafik denetleme kartınıza bağlı olarak giderilemeyebilir.

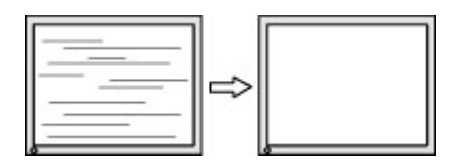

Ekran pozisyonunu düzeltmek için (Yatay Pozisyon veya Dikey Pozisyon):

1. Monitörün ön panelindeki Menü düğmesine basarak OSD menüsünü açın ve **Image Position** (Görüntü Konumu) öğesini seçin.

<span id="page-31-0"></span>**2.** Monitörün ekran alanındaki görüntünün konumunu düzgün şekilde ayarlamak için monitörün ön panelinde yukarı ve aşağı ok simgeleri görüntülenen İşlev düğmelerine basın. Horizontal Position (Yatay Pozisyon), görüntüyü sola veya sağa kaydırır; Vertical Position (Dikey Pozisyon) görüntüyü yukarı veya aşağı kaydırır.

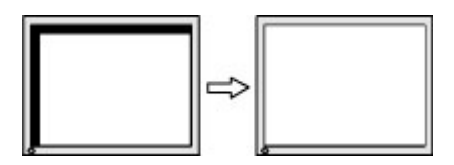

### **Düğme kilitlenmesi**

Güç düğmesinin veya Menü düğmesinin on saniye basılı tutulması, o düğmenin işlevini kilitler. Bu düğmeye tekrar on saniye basılı tutarsanız işlev geri yüklenir. Bu işlev sadece monitör açık olduğunda, aktif bir sinyal gösterildiğinde ve OSD etkin olmadığında kullanılabilir.

## **Ürün desteği**

<u>Monitörünüzü kullanma hakkında ek bilgi için <http://www.hp.com/support></u> adresine gidin. **Ürününüzü bulun** bölümünü seçip ekrandaki yönergeleri izleyin.

Burada şunları yapabilirsiniz:

Bir HP teknisyeni ile çevrimiçi sohbet

**WOT:** Destek sohbeti belirli bir dilde mevcut değilse, İngilizce dilinde mevcuttur.

**Bir HP servis merkezi bulma** 

## **Teknik desteği aramadan önce**

Bu bölümdeki sorun giderme ipuclarını kullanarak sorunu çözemiyorsanız, teknik desteği aramanız gerekebilir. Aradığınızda aşağıdaki bilgileri hazır bulundurun:

- · Monitörün model numarası
- Monitörün seri numarası
- $\bullet$  Faturadaki satın alma tarihi
- Sorunun oluştuğu koşullar
- Alınan hata iletileri
- Donanım yapılandırması
- Kullanmakta olduğunuz donanım ve yazılımın adı ile sürümü

## <span id="page-32-0"></span>**Seri numarası ve ürün numarasını bulma**

Seri numarası ve ürün numarası, ekranın baş kısmının arka tarafında bulunan bir etikette yer alır. Monitör modeliyle ilgili olarak HP'ye ulaşmanız gerektiğinde size bu numaralar gerekebilir.

**MOT:** Etiketi okumak için ekranın baş kısmını kısmen döndürmeniz gerekebilir.

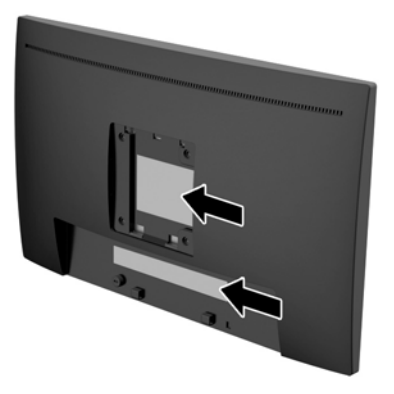

# <span id="page-33-0"></span>**5 Monitör bakımı**

## **Bakım yönergeleri**

- Monitörün kasasını açmayın veya bu ürünün bakımını kendiniz yapmaya çalışmayın. Yalnızca kullanım yönergelerinde belirtilen özelliklerin ayarlarını yapın. Monitör düzgün çalışmıyorsa, yere düştüyse veya hasar gördüyse, HP yetkili satıcısına, bayisine veya yetkili servisine başvurun.
- Monitörün etiketinde/arka kısmında belirtildiği gibi, yalnızca bu monitöre uygun bir güç kaynağı ve bağlantısı kullanın.
- Kullanmadığınız zaman monitörü kapatın. Bir ekran koruyucu programı kullanarak ve kullanılmadığında monitörü kapatarak, monitörünüzün ömrünü önemli ölçüde artırabilirsiniz.

**MOT:** "Görüntü izi" bulunan monitörler HP garantisi kapsamında değildir.

- Kasadaki yuvalar ve açık kısımlar havalandırma amaçlıdır. Bu açık kısımlar bloke edilmemeli veya kapatılmamalıdır. Kasa yuvalarına veya diğer açık kısımlara hiçbir şekilde yabancı nesneler sokmayın.
- Monitörü iyi havalandırılan, aşırı ışık, ısı ve rutubetten uzak bir yerde tutun.
- Monitör standını çıkarırken monitörünüzü çizilme, aşınma veya kırılmaya karşı korumak için, ön tarafı aşağı gelecek şekilde yumuşak bir yüzeye yatırmanız gerekir.

### **Monitörü temizleme**

- 1. Monitörü kapatın ve güç kablosunu AC prizinden çıkararak bilgisayarın elektrik bağlantısını kesin.
- 2. Ekranı ve kasasını yumuşak ve temiz bir antistatik bezle ovalayarak monitörün tozunu silin.
- **3.** Yüzeyi temizlerken herhangi bir kalıntı bırakmamak veya yüzeye zarar vermemek için %100 izopropil alkol kullanın.
- **A DİKKAT:** Temizleyiciyi bir beze püskürtün ve nemli bezi kullanarak ekran yüzeyini hafifçe silin. Temizleyiciyi asla doğrudan ekran yüzeyine püskürtmeyin. Çerçeveden içeri kaçabilir ve elektronik kısımlara zarar verebilir.

**DİKKAT:** Monitör ekranının veya kasasının temizliğinde benzen, tiner gibi petrol bazlı malzemeler veya herhangi bir uçucu madde kullanmayın. Bu kimyasallar monitöre zarar verebilir.

## **Monitörü taşıma**

Orijinal ambalaj kutusunu bir depoda saklayın. Monitörü daha sonra taşımanız veya bir yere göndermeniz gerektiğinde bu kutuyu kullanın.

# <span id="page-34-0"></span>**A Teknik** özellikler

**MOT:** Kullanım kılavuzundaki ürün teknik özellikleri, ürünün üretimi ile teslimatı arasında geçen sürede değişmiş olabilir.

Bu ürüne ilişkin en son teknik özellikler ve ek özellikler için, http://www.hp.com/go/quickspecs/ adresine gidin ve modele özgü QuickSpecs'i bulmak için monitör modelinizi aratın.

## <span id="page-35-0"></span>58,4 cm / 23 inç model

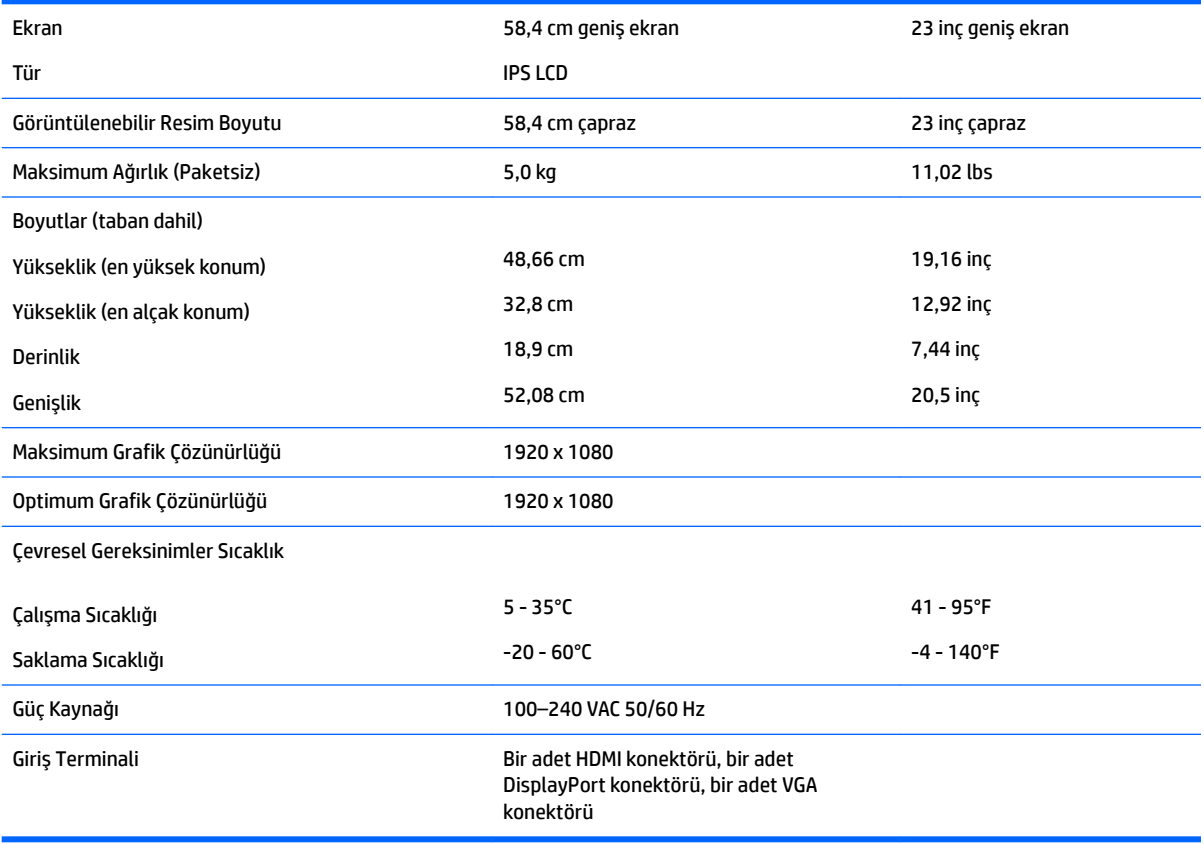

## <span id="page-36-0"></span>Ön ayarlı ekran çözünürlükleri

Aşağıda listelenen ekran çözünürlükleri en sık kullanılan modlardır ve fabrikada ayarlanan varsayılan değerlerdir. Monitör önceden ayarlanan bu modları otomatik olarak tanır ve uygun boyutta ve ekranda ortalanmış olarak görüntüler.

#### **58,4 cm/23 inc model**

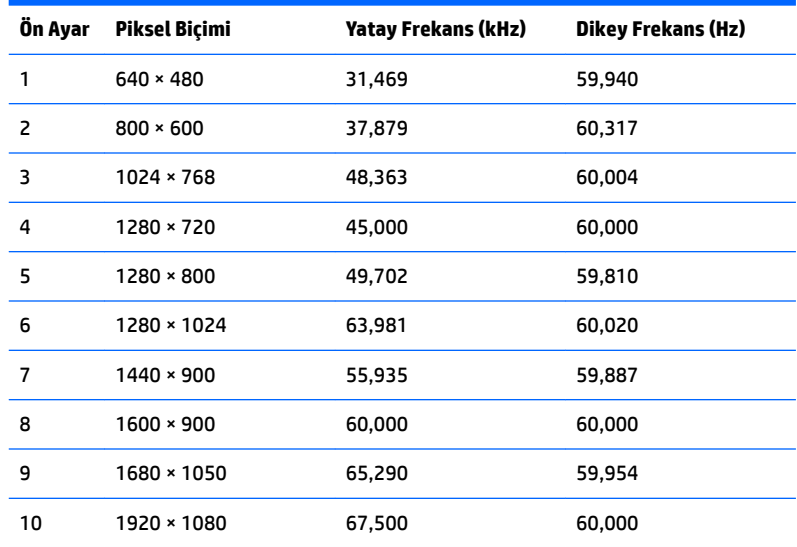

## **Kullanıcı modları girme**

Aşağıdaki durumlarda, video denetleyicisi sinyali zaman zaman ön ayarlı bir modu çağırabilir:

- Standart grafik bağdaştırıcısı kullanmıyorsanız.
- Ön ayarlı bir mod kullanmıyorsanız.

Bu durum söz konusu olursa, ekran menüsünü kullanarak monitör ekranı parametrelerini yeniden ayarlamanız gerekebilir. Değişiklikleriniz bu modlardan herhangi birine veya tümüne uygulanabilir ve belleğe kaydedilir. Monitör yeni ayarı otomatik olarak kaydeder ve ardından önayar modunu nasıl tanıyorsa yeni modu da aynı şekilde tanır. Fabrikada önceden ayarlanan modlara ek olarak girilip saklanabilen en az 10 kullanıcı modu da vardır.

## <span id="page-37-0"></span>**Enerji tasarrufu özelliği**

Monitörler düşük güç durumunu da destekler. Monitör yatay veya dikey eşitleme sinyalinin olmadığını algılarsa düşük güç durumuna geçilir. Bu sinyallerin gelmediği algılandığında, monitör ekranı kararır, arka ışık söner ve güç ışığı koyu sarı renge dönüşür. Monitör düşük güç durumundayken 0,5 watt güç kullanır. Monitör normal çalışma moduna geçerken kısa bir ısınma süresi vardır.

Enerji tasarrufu özelliğini (bazen güç yönetimi özellikleri de denir) ayarlama yönergeleri için bilgisayarın el kitabına bakın.

**MOT:** Yukarıda anlatılan güç tasarrufu özelliği, yalnızca monitör enerji tasarrufu özelliklerine sahip bilgisayarlara bağlı olduğunda çalışır.

Monitörün Enerji Tasarrufu yardımcı programındaki ayarları seçerek, monitörü önceden belirlenen bir zamanda düşük güç durumuna girecek şekilde programlayabilirsiniz. Monitörün Enerji Tasarrufu yardımcı programı ekranın düşük güç durumuna girmesine neden olursa, güç ışığı sarı renkte yanıp söner.

# <span id="page-38-0"></span>**B Erişilebilirlik**

HP, herkesin kullanabileceği ürün ve hizmetler tasarlar, üretir ve pazarlar. Buna ister bağımsız ister yardımcı aygıtlara bağlı engelli kişiler de dahildir.

## **Desteklenen yardımcı teknolojiler**

HP ürünleri, başka yardım teknolojileriyle birlikte çalışacak şekilde yapılandırılabilen çok sayıda işletim sistemi yardım teknolojisini destekler. Yardımcı özellikler hakkında daha fazla bilgi bulmak için monitöre bağlı kaynak aygıttaki Arama özelliğini kullanın.

**MOT:** Belirli bir yardımcı teknoloji ürünü hakkında ek bilgi için, o ürünle ilgilenen müşteri destek birimine başvurun.

### **Destek merkezine başvurma**

Ürün ve hizmetlerimizin erişilebilirlik özelliklerini sürekli olarak iyileştiriyor ve bu bağlamda kullanıcılarımızın düşüncelerini öğrenmek istiyoruz. Ürünlerimizden biriyle ilgili sorun yaşadıysanız ya da yardımını gördüğünüz erişilebilirlik özellikleriyle ilgili iletmek istedikleriniz varsa, Pazartesiden Cumaya MST saatiyle 06.00 - 21.00 arasında (888) 259-5707 numaralı telefonu arayarak bize ulaşabilirsiniz. Sağırsanız ya da zor duyuyor ve TRS/VRS/WebCapTel kullanıyorsanız, teknik destek almak ya da erişilebilirlikle ilgili sorularınızı iletmek için Pazartesiden Cumaya MST saatiyle 06.00 - 21.00 arasında (877) 656-7058 numaralı telefonu arayarak bize ulaşabilirsiniz.